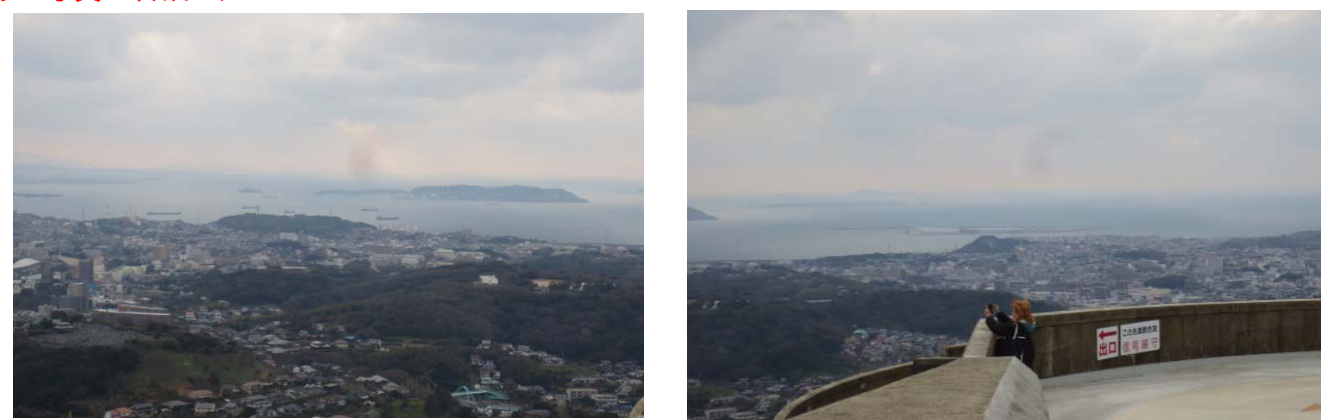

ファイル(F)→新規(N)→Photomerge®Panorama→レイアウトは「手動設定」→「参照(B)」→パノラマ画像を選択→「OK」

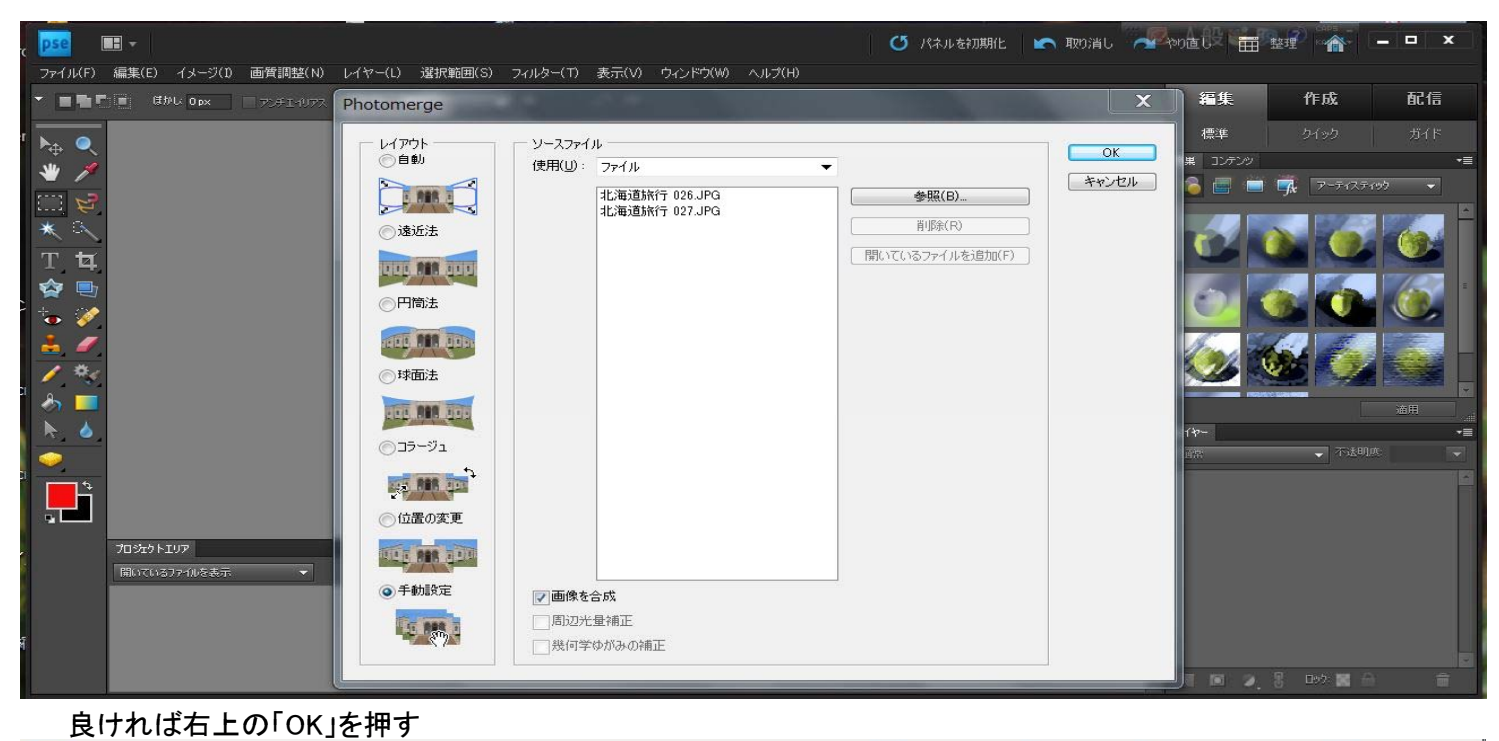

# $\overline{\phantom{a}}$  ok  $\overline{\phantom{a}}$ **[ キャンセル ]** ナビゲータ  $\overline{a} \quad \overline{a} \quad \overline{$ 設定 - iR正<br>◉ 位置の変更のみ<br>◎ 遠近法 ■像にスナップ 選択ツール (A)

#### パノラマ写真の端を自動的に塗りつぶしますか?→「はい」

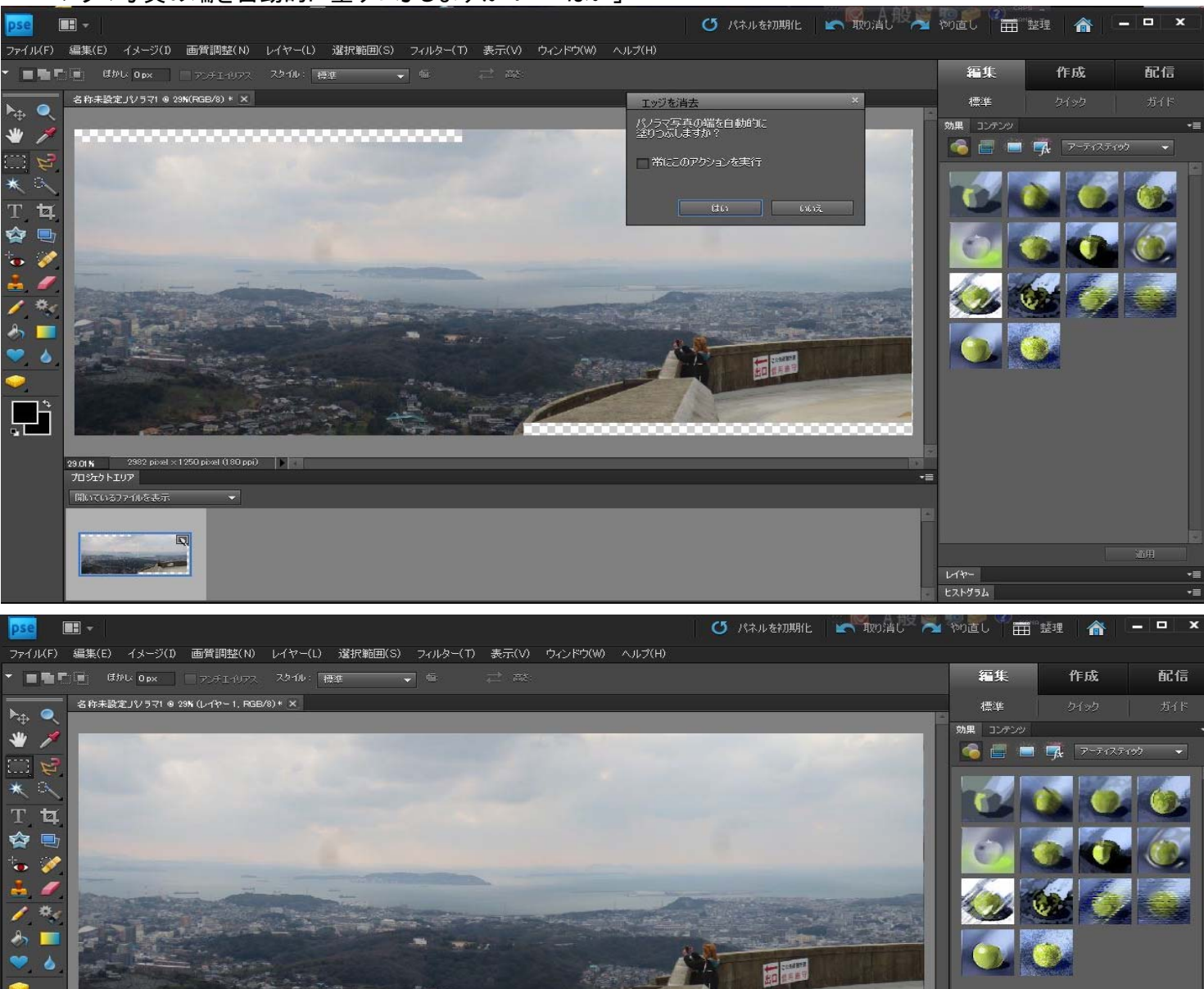

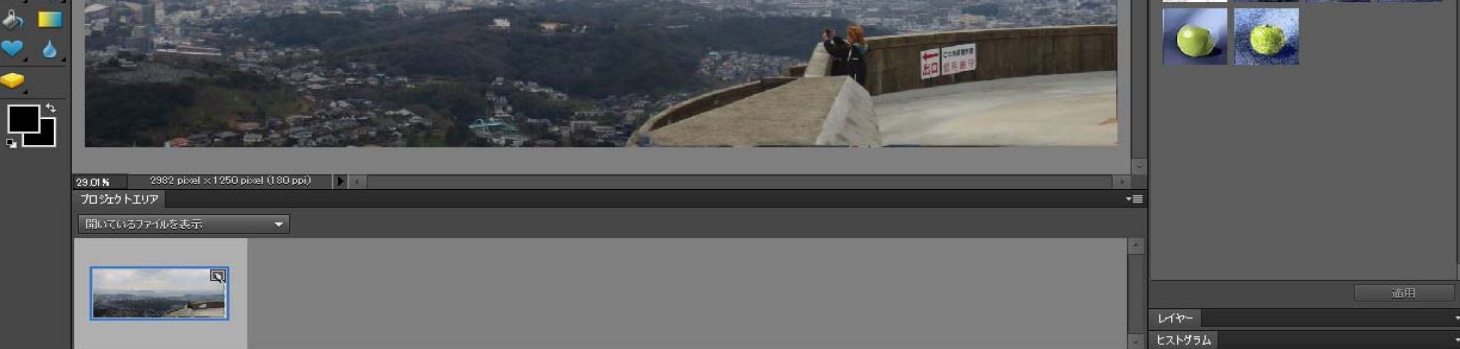

名前を付けて保存する

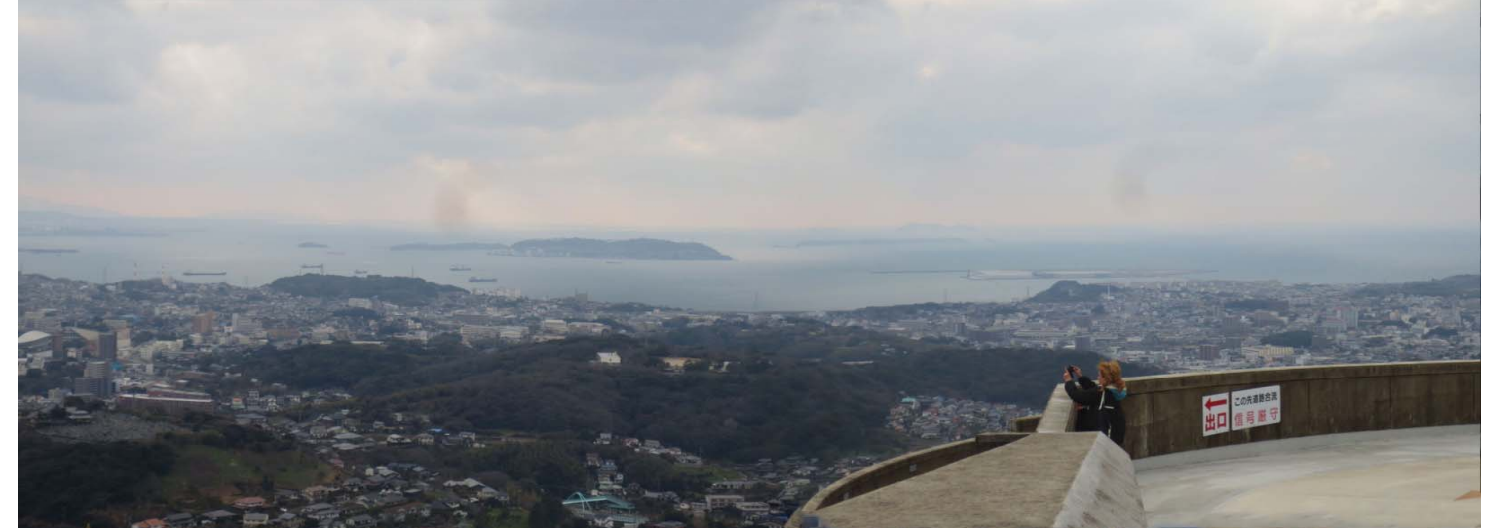

## 1) パノラマ写真の合成-2) ①下の写真をレイアウトを「手動設定」で合成する

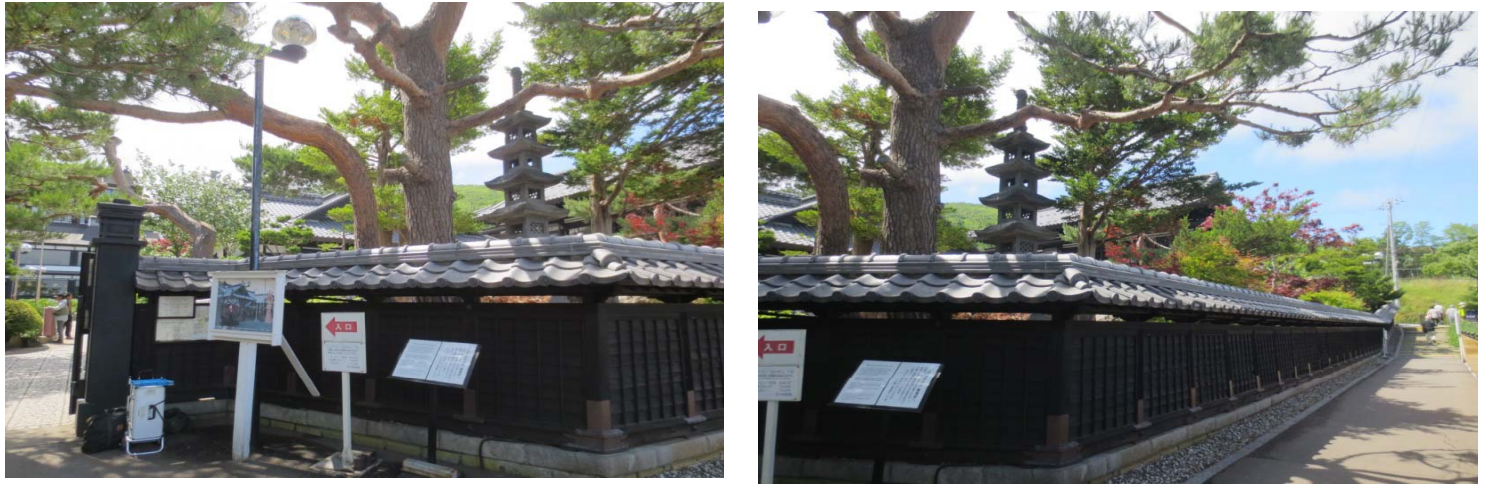

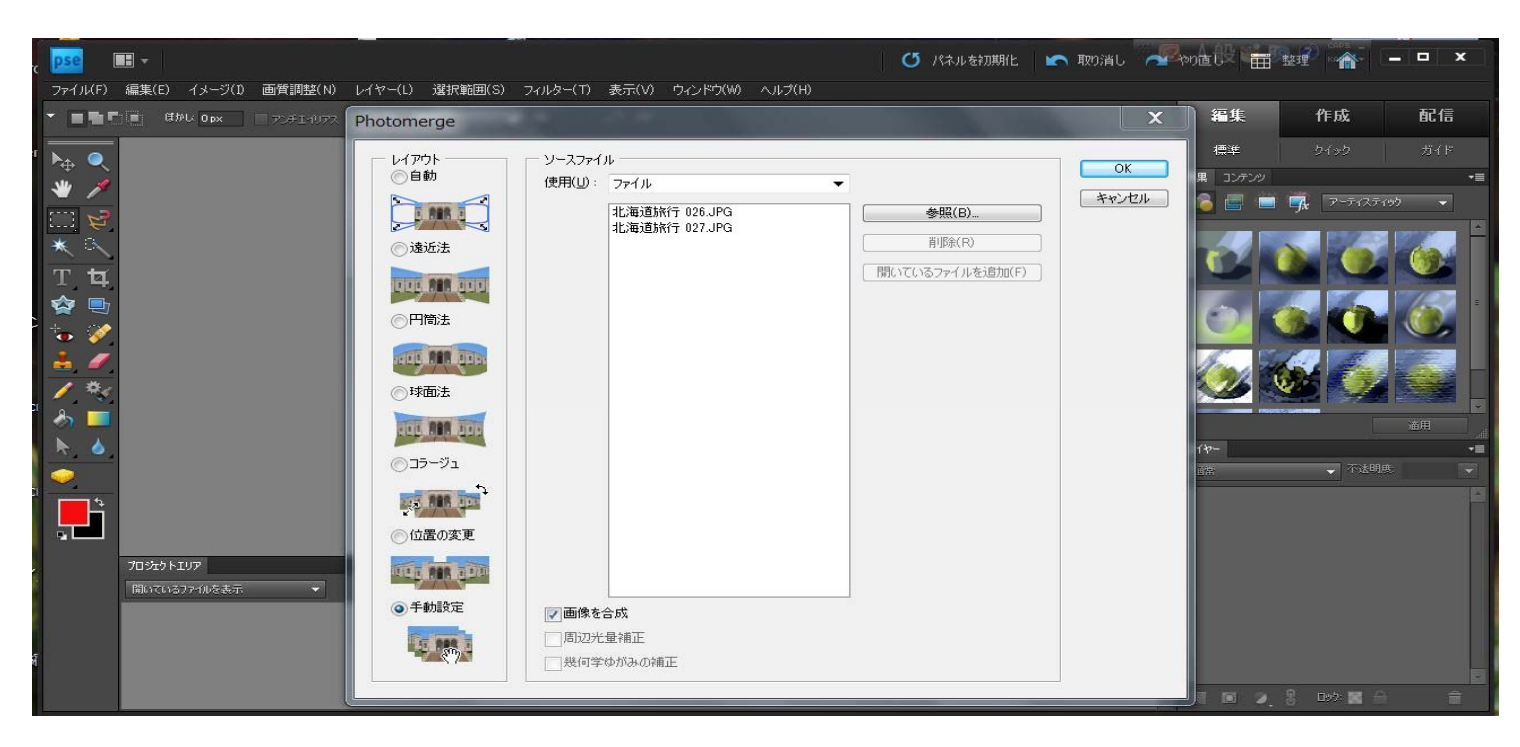

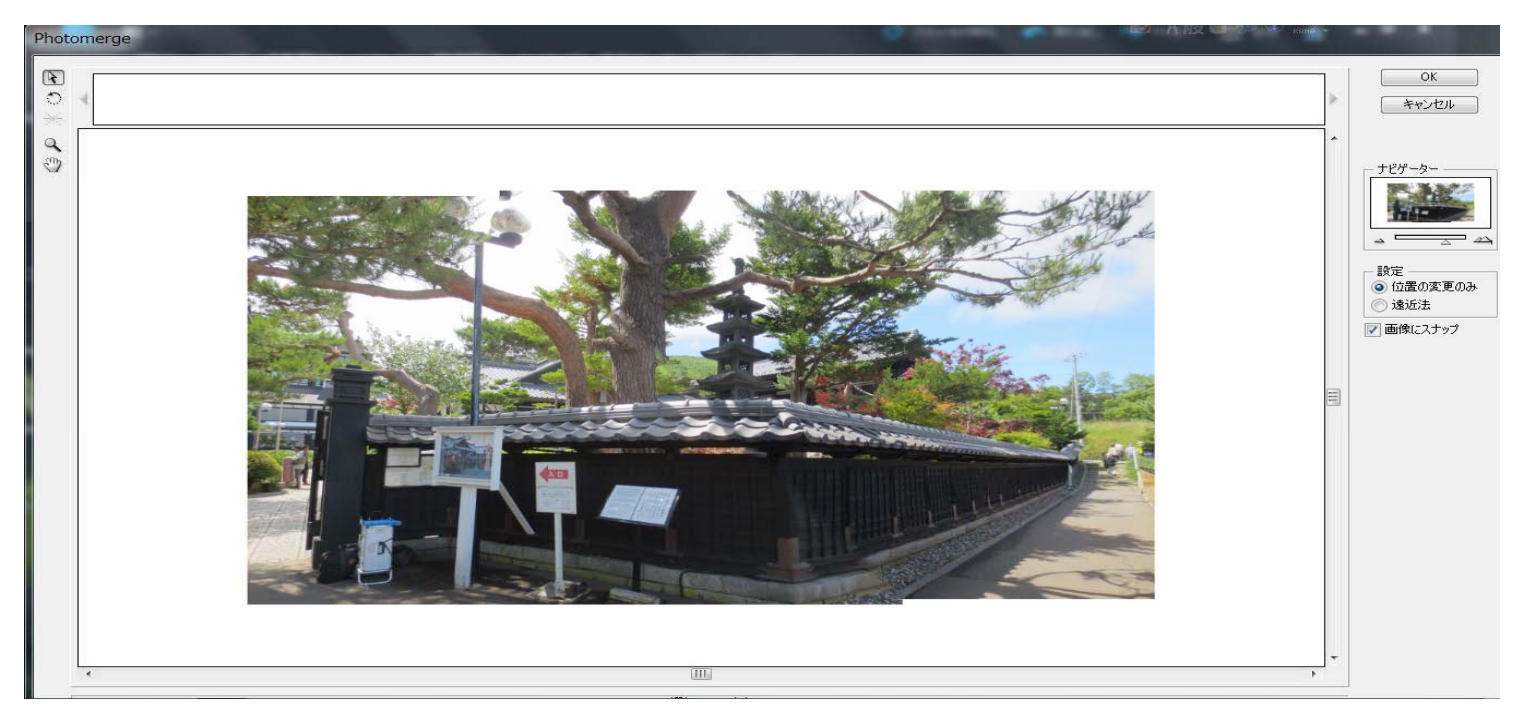

合成画像 1

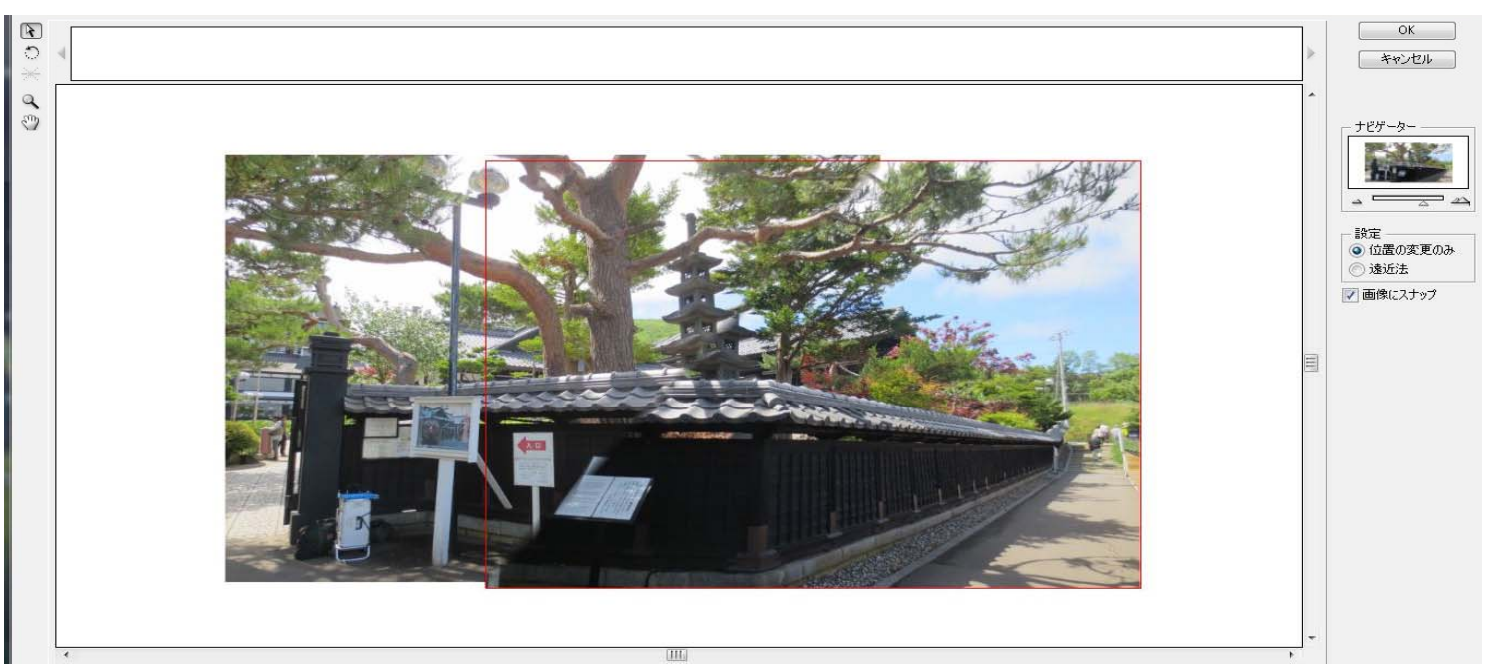

合成画像 2

## 合成画像1,2 いずれも接合部に大きな不自然さがある

②レイアウトを「コラージュ」にして合成してみる

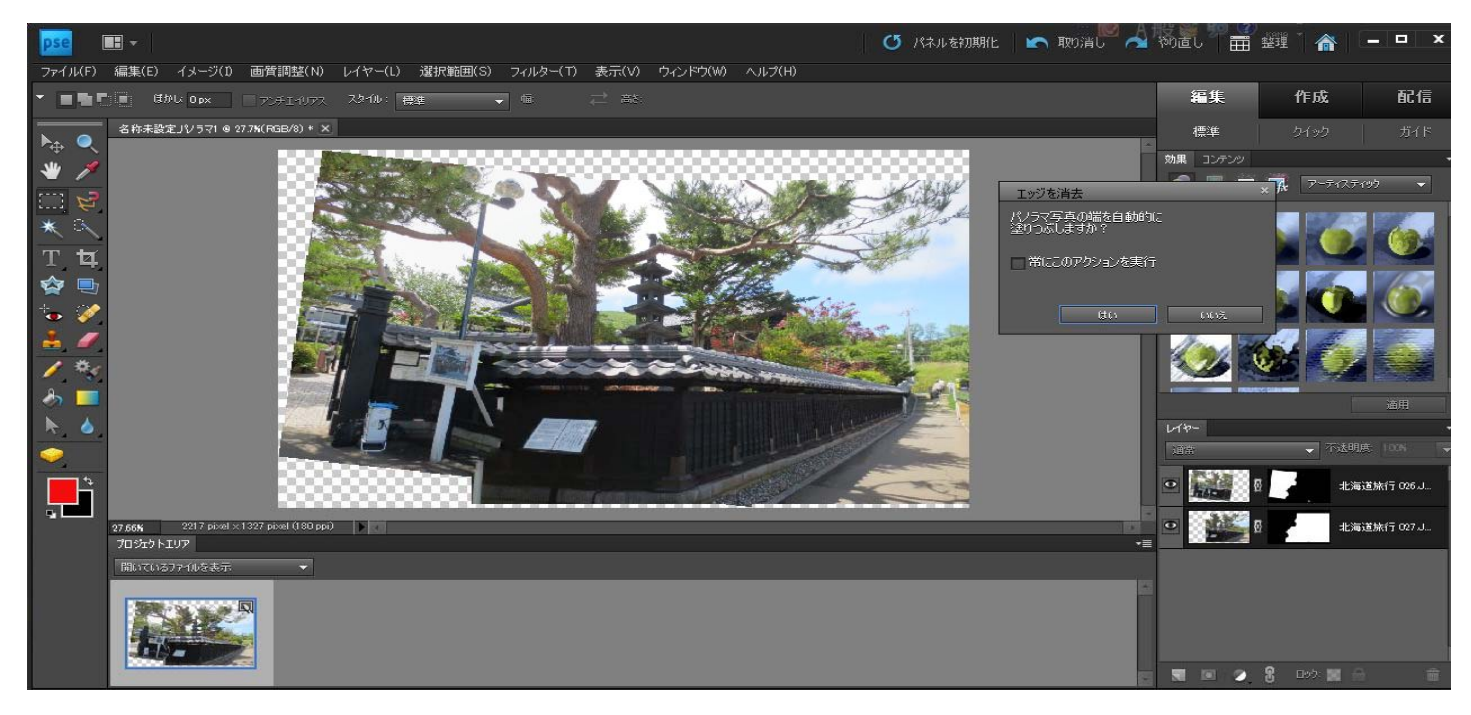

## パノラマ写真の端を自動的に塗りつぶしますか?→「はい」

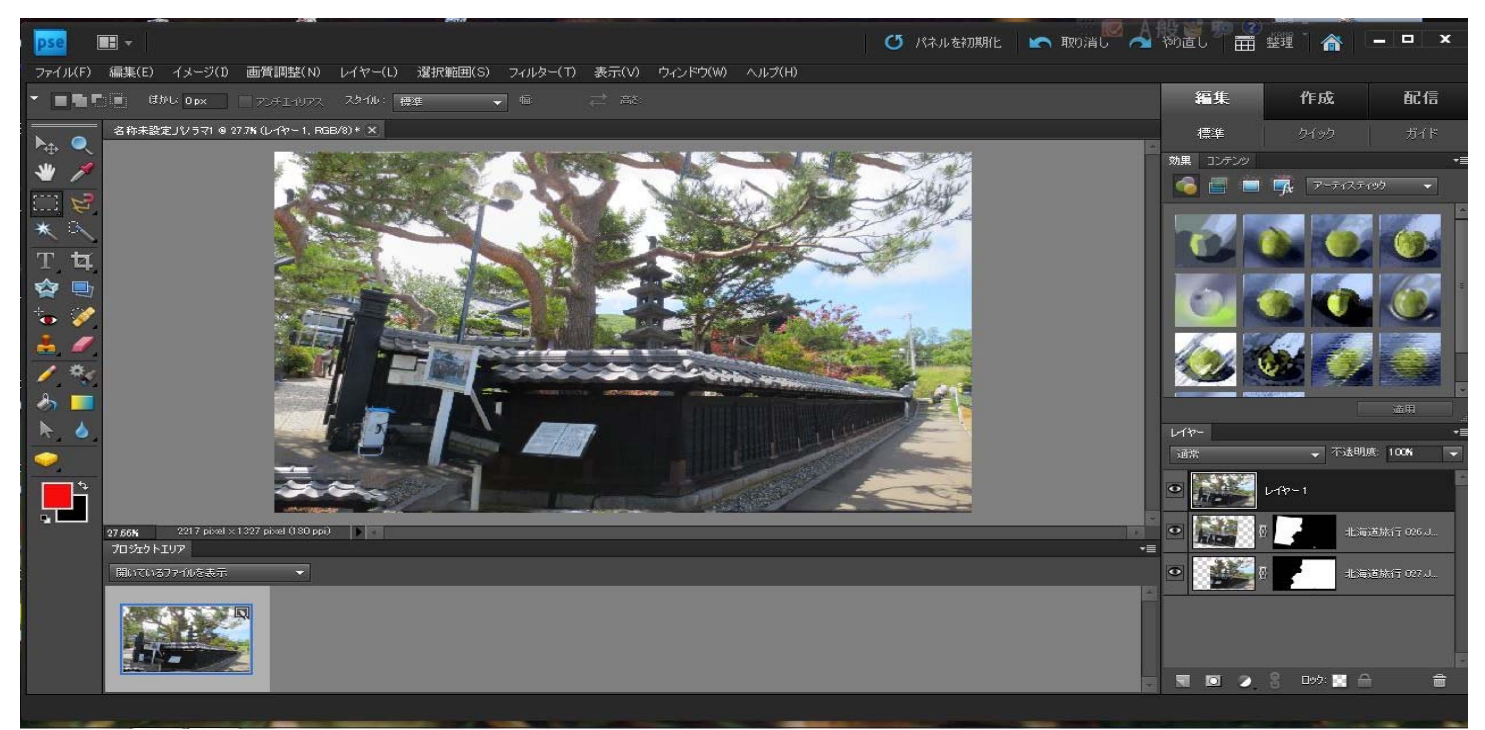

#### 上部、左下に不自然な部分がある

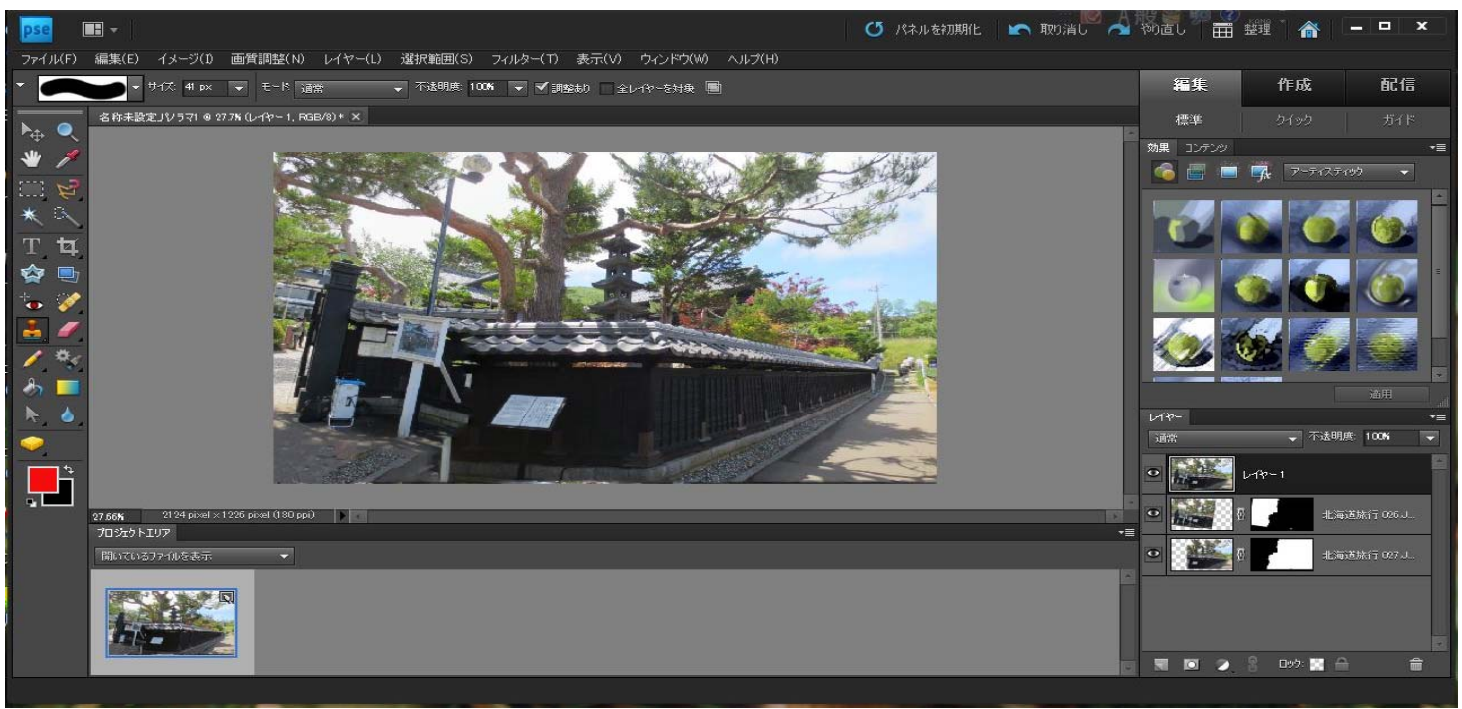

上部をトリミングでカット、左下をコピースタンプツールで修正

合成画像 1をコピースタンプツールで部分修正した場合

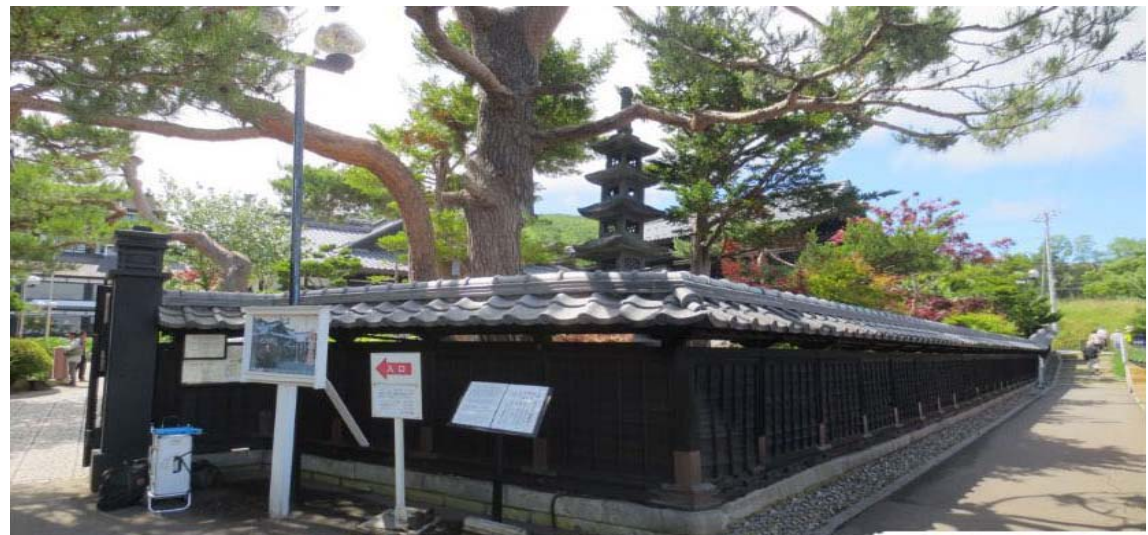

パノラマに出来ない画像(例- - -近距離で幅の広い建物等を撮影)

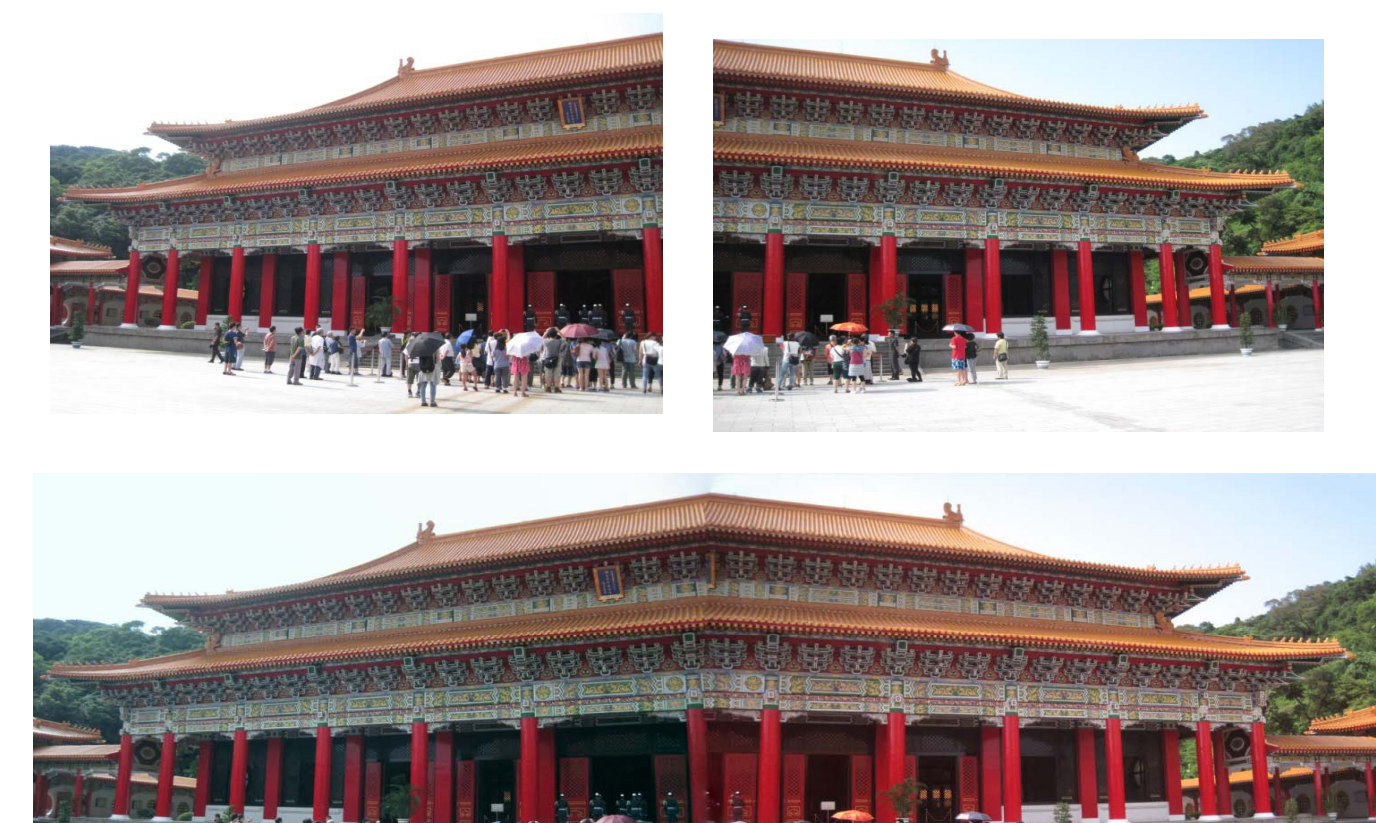